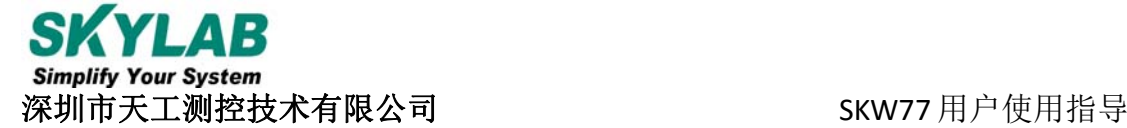

# **SKW77** 用户使用指导说明

一. **EVB** 板介绍

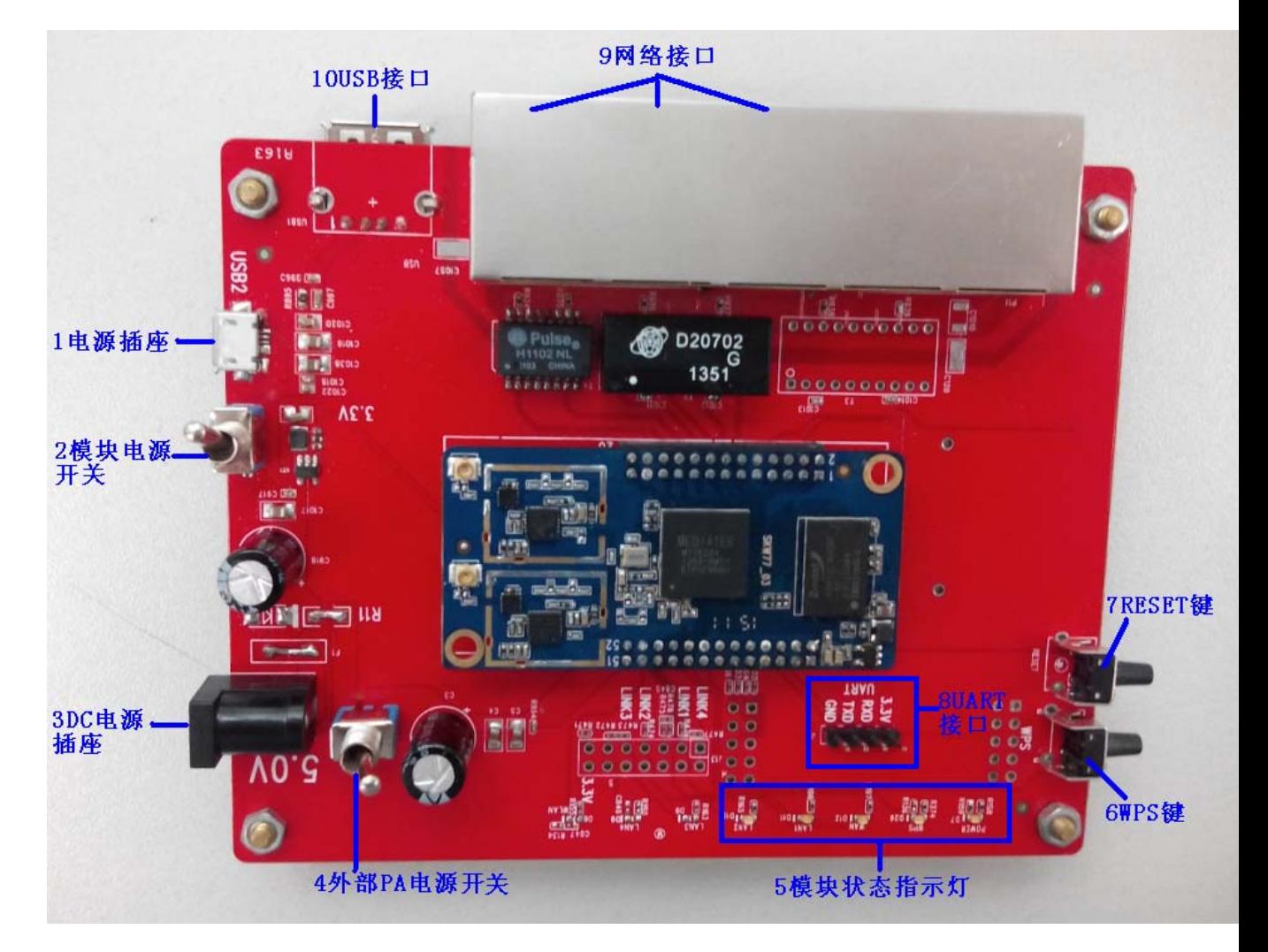

功能说明:

1 MicroUSB 电源插座。外部电源供电要求:5V,2A。可与 DC 电源插座二选一进行供电。

2 SKW77 模块电源开关。此开关不能控制外部 PA, 只控制 SKW77 模块除 PA 电路外的关断。

- 3 DC 电源插座。可与 MicroUSB 电源插座二选一进行供电。
- 4 外部 PA 电源开关。控制外部 PA 电源开关。
- 5 模块状态指示灯。包括电源指示灯,网口连接指示灯。
- 6 WPS 功能键。
- 7 RESET 键。
- 8 UART 接口。
- 9 网络接口。从左往右数, 网口设置有以下两种排列: WAN 口, LAN 口, LAN 口; 或者是 LAN 口,LAN 口,WAN 口。网口排列是由软件设置决定。
- 10 USB 接口。可外接 U 盘, 摄像头。

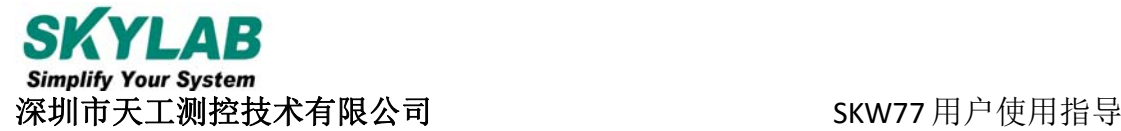

注意事项:(1)外部电源电压不能超过 5.3V。

# 二. 页面登陆

## **1.** 有线登陆

1) 用网线连接 SKW77 的网络接口(WAN 口和 LAN 口均可), 另一头接入 PC 端的网口;

2)IP 地址设置为自动获得即可;

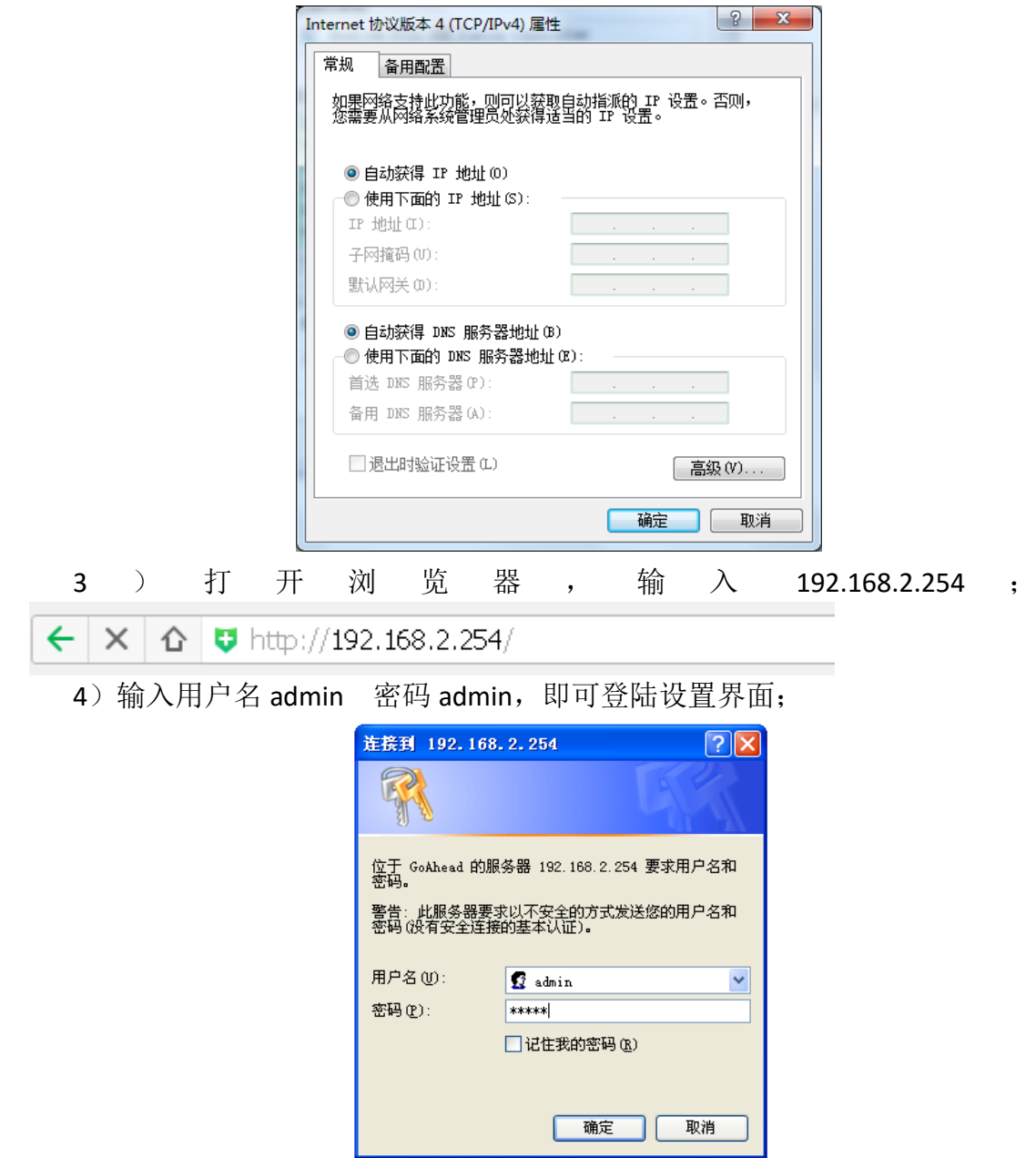

## **2.** 无线登陆

1) 打开 pc 机无线网络, 点击"查看可有的无线网络"。

2) 在无线网络列表里面选择名为 MT7620 AP (此无线 SSID 也有可能是其他 名称)的 SSID 网络;

3)连接之后,在浏览器中输入 192.168.2.254 打开即可;

4) 输入用户名 admin 密码 admin 即可进入设置界面。

# 三. 页面配置简要介绍

# **1.** 页面介绍

初步登陆设置页面如下图,左边为功能设置目录,右边为具体参数设置。刚 进入页面,可以选择语言(简体中文、繁体中文、英文)。

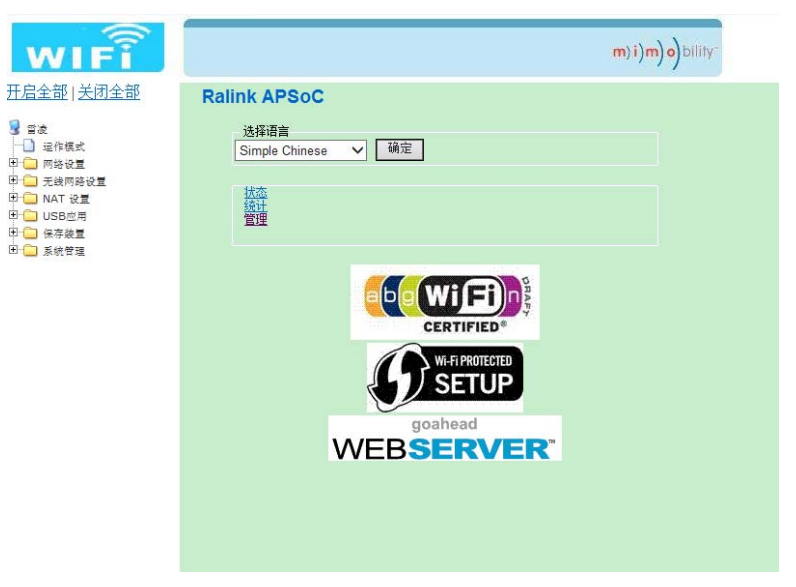

# **2.** 运作模式

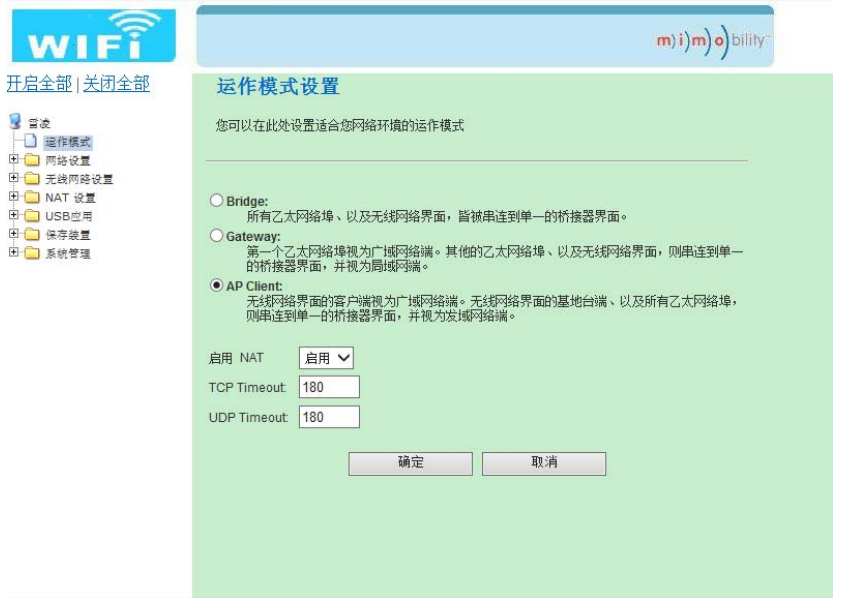

### **1**. **Gateway** 模式**:**

- 1) 在模式设置中选择 Gateway, 然后点击确定;
- 2)网络设置中选取"广域网络";

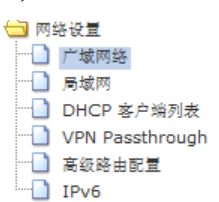

3)"广域连接模式"中选取连接至广域网络的方式有 ADSL、L2TP、PPTP、3G 几种方式, 在此重点介绍一下 3G 模式;

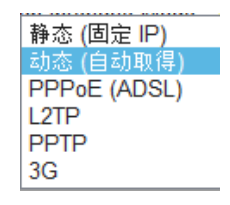

通过 3G 网卡连接外网:

SKW77 模块支持 3G 路由上网功能, 将 3G 网卡插入模块的 3G 接口, 在页 面设置完成即可连接广域网;

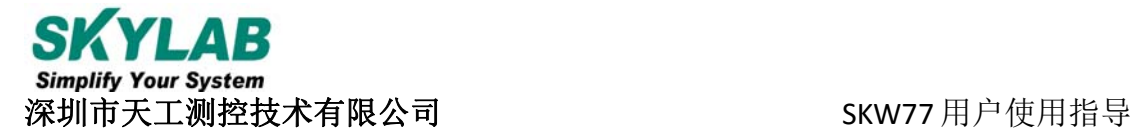

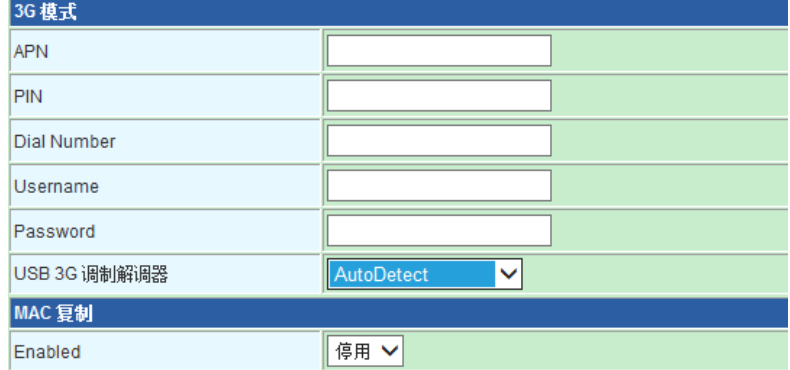

 在上述表中填入运营商提供的相应 APN、PIN、Dial Number 等,另外 USB 3G 网卡支持的型号如下所示,暂时只支持以下型号,若有其他型号需要支持, 请联系我司提供技术支持;

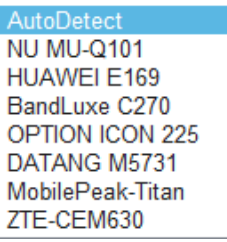

4)无线网络设置

无线网络设置中选择"基本设置";

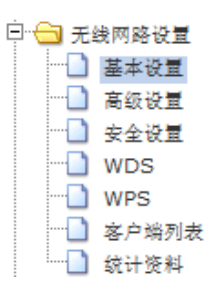

在右边具体设置中选择设置网络模式、网络名称(SSID);

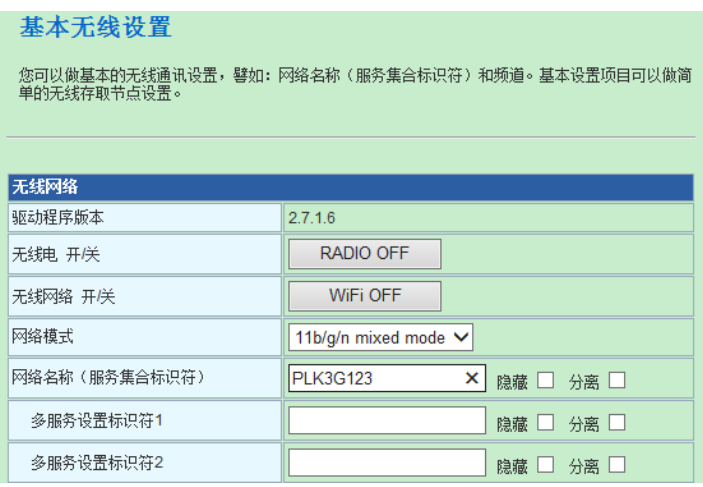

然后单击"确定"即可完成 Gateway 配置。

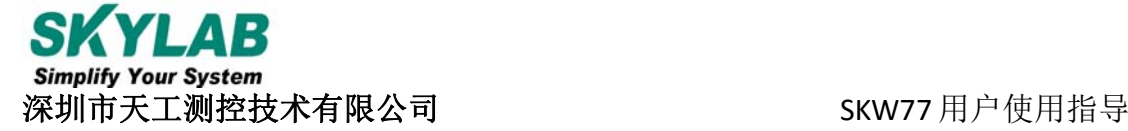

### **2**. **AP Client** 模式

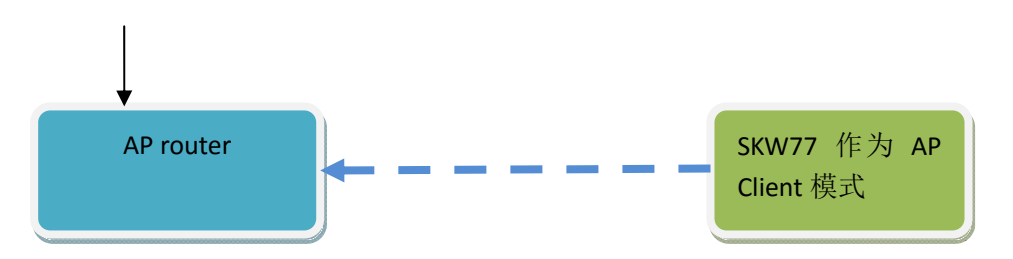

- 1)首先设置 AP router 和 SKW77 的 IP 地址。
	- 1 假设外部 AP router 使用默认的 IP 地址, 如 192.168.1.1;
- 2 SKW77 使用自己设置的一个 IP 段, 如 192.168.2.254;
- 3 为了防止 AP router 跟 SKW77 的 IP 段一样造成冲突。同时还可以用来验证 一点,就是 AP Client 模式下,终端设备的 IP 地址,是由哪个路由器来分配 IP 地址的。

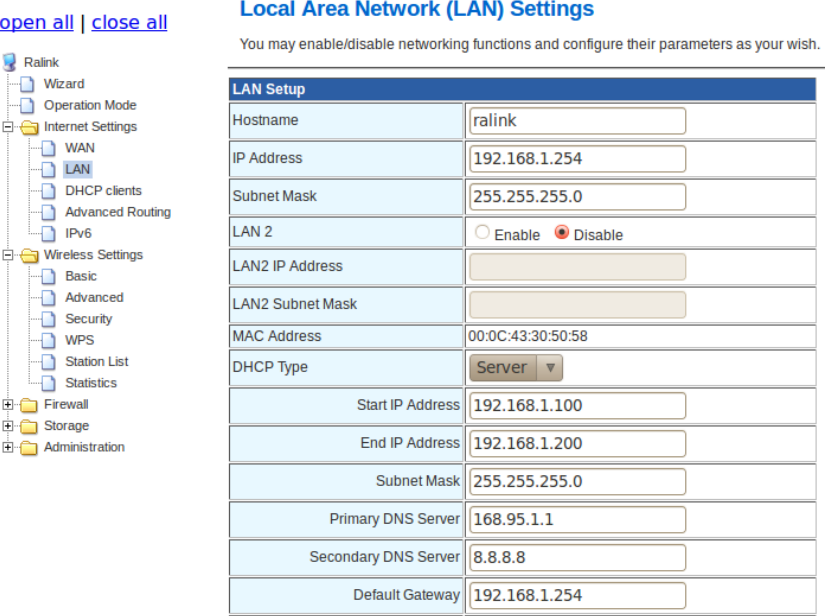

2)设置为 AP Client 模式

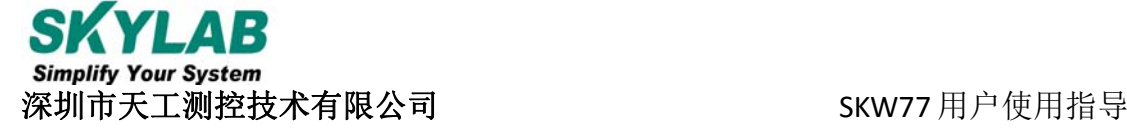

### **Operation Mode Configuration**

You may configure the operation mode suitable for you environment.

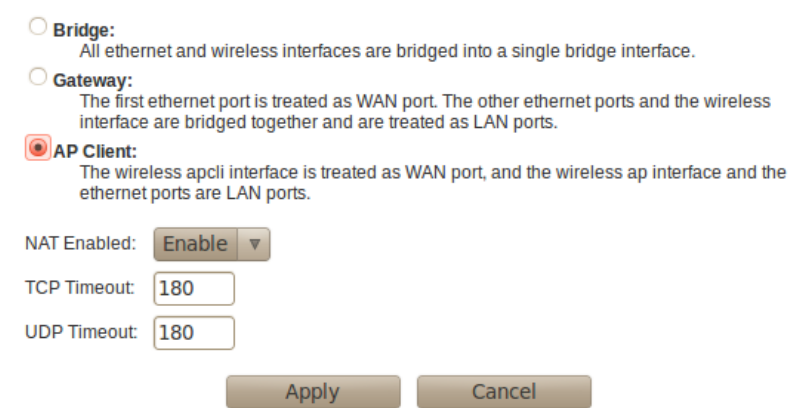

### 3) 设置 AP Client 连接到广域网

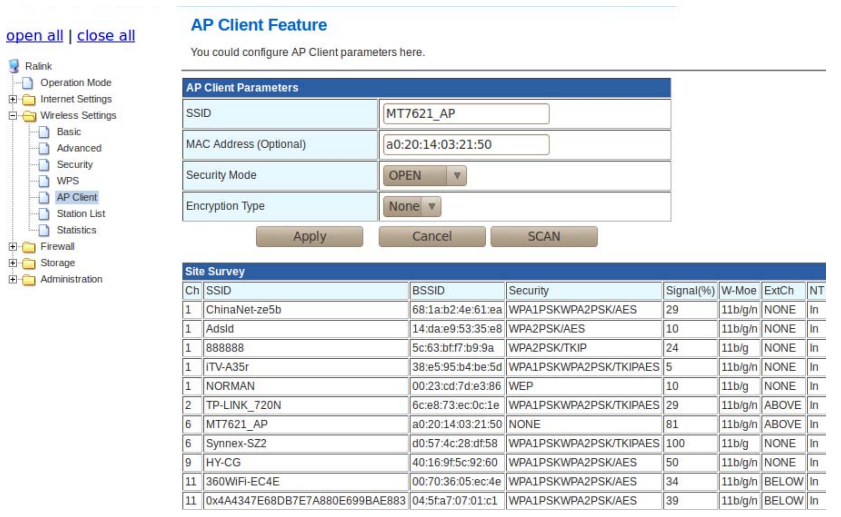

### 4)无线基本设置

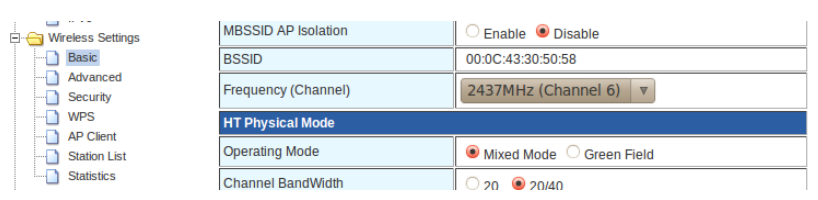

注意:AP Router 和 AP client 要设置为相同信道。

5)设置密码及加密方式

11b/g/n BELOW In<br>11b/g/n BELOW In

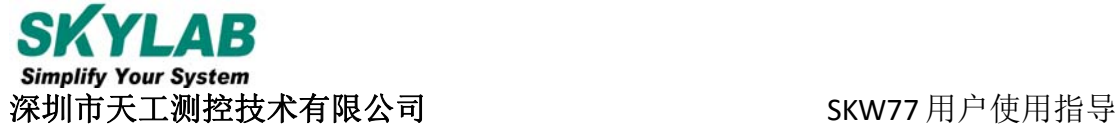

#### ppen all | close all

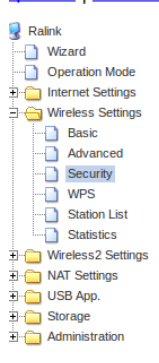

Setup the wireless security and encryption to prevent from unauthorized access and monitoring.

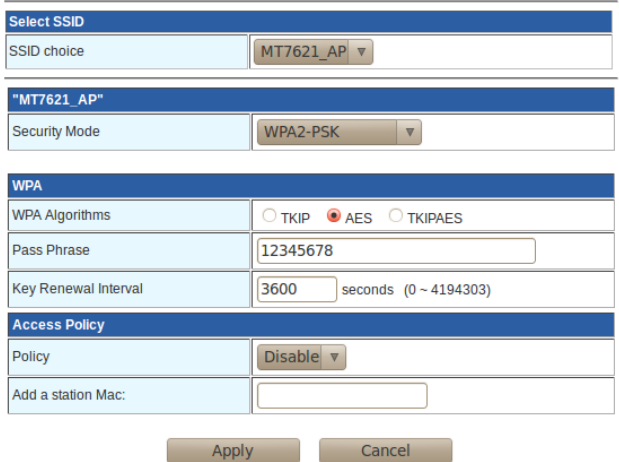

#### Open all | Close all

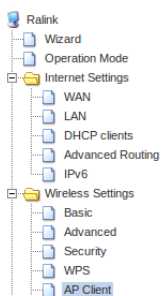

#### You could configure AP Client parameters here.

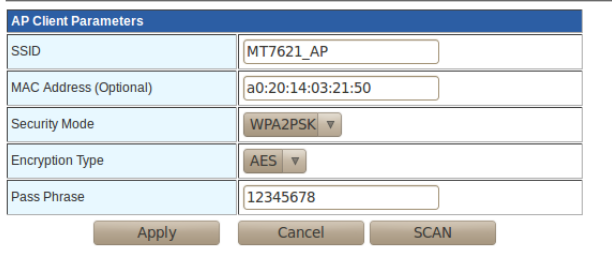